## **User Guide for Telemedicine—Virtual Webex Video Visits Using Smart Phone or Tablet**

You will need to access your phone or tablet's App Store in order to download the Cisico Webex Video Conference program. This is a free App instilled with security features to keep your information safe. 1

**Cancel Join Meeting** 

company.webex.com/ meet/username

Q W E R T Y U I O P

ASDFGHJKL

ZXCVBNM

 $\prime$ 

.com

Your name Email addracc

123 (3)

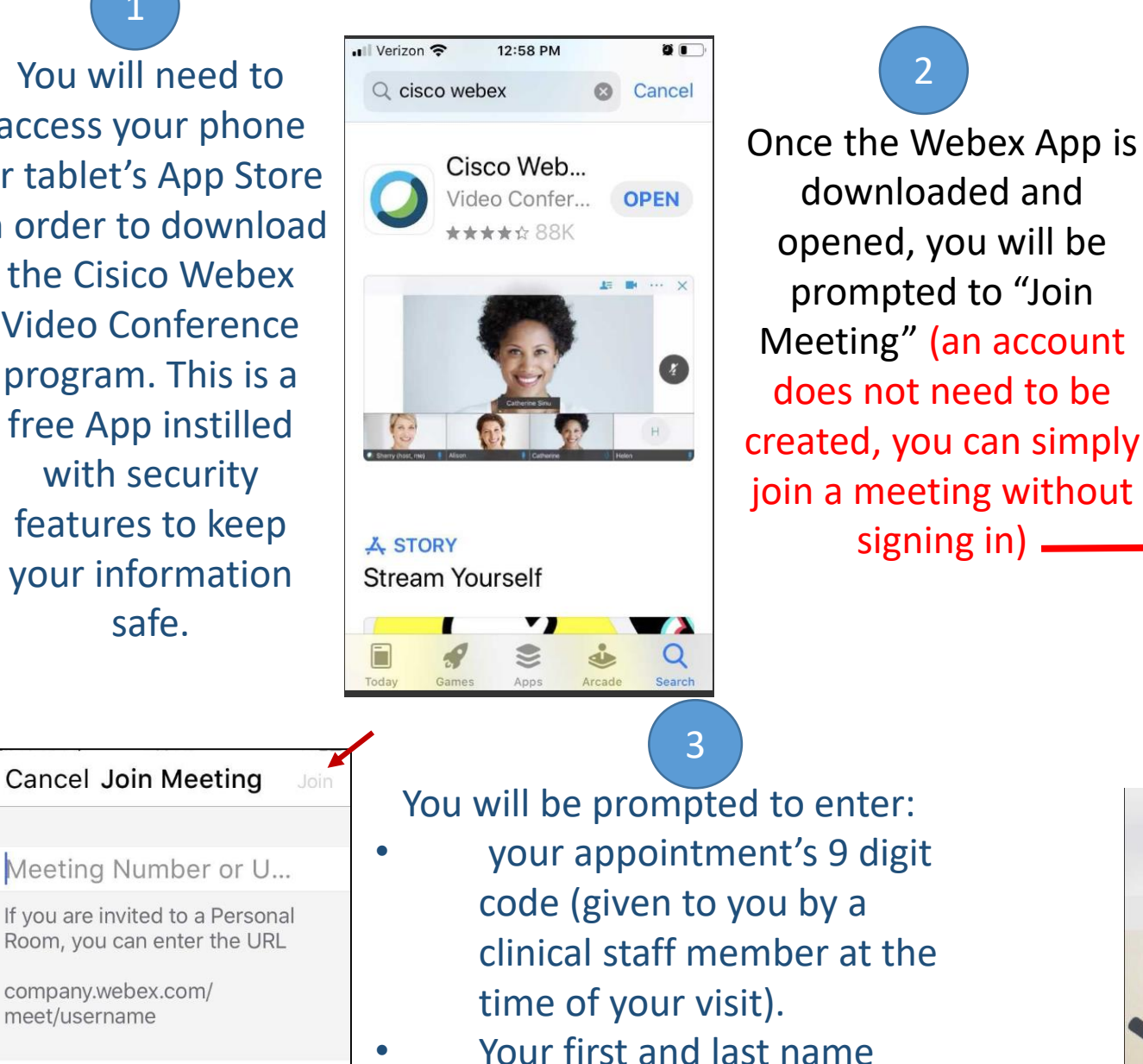

Your email address

You will then choose the "Join" option at the top right of your screen

> Before joining the virtual waiting room, you will be prompted to use your phone/tablet's audio and video feature. You will want to allow permissions for this to efficiently see and hear your

provider. You will then need to click on both the speaker and video button (changing them from red to black) to also turn these features on through the app. You will then choose to "Join" and be placed in a virtual waiting room.

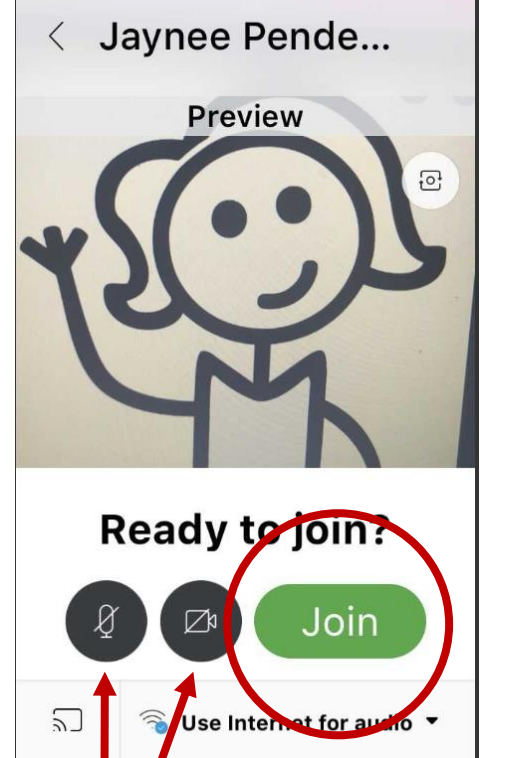

∎∥ Verizon ⇔

503

12:48 PM

Share content from your iPhone or iPad and view content shared by others.

Don't have an account? **Sign WRbex** 

Sign In

Join…eeting

ö T

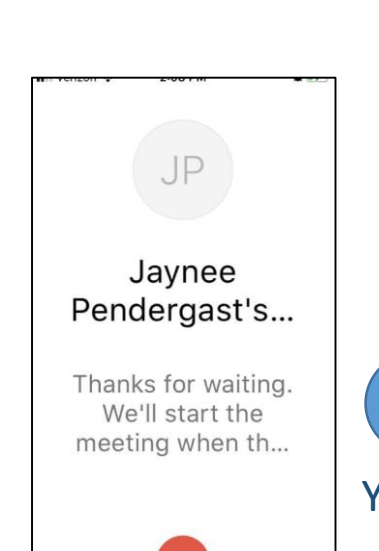

You will continue to wait in the virtual waiting room until your provider admits you into the office visit to begin.

 $\circ$ 

return

5

4